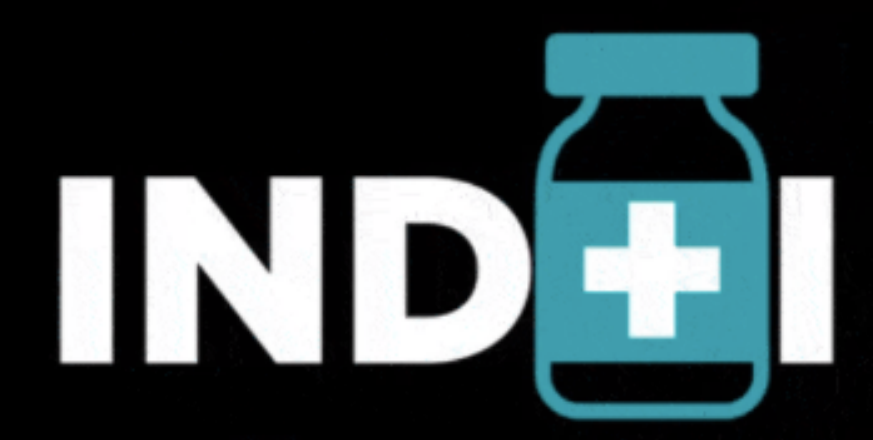

Industria e innovación frente al virus: retos y proyectos de país.

### **3. COMPLETAR DATOS DEL PERFIL**

Una vez clicado el botón **Sign up with email** hay que completar los datos que nos solicita, darle a la casilla de **I Agree To Hopin** y clicar en el botón de **Sign up with email .**

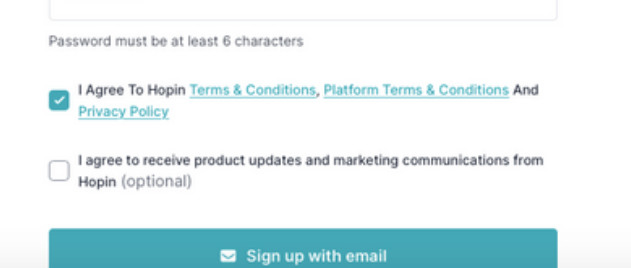

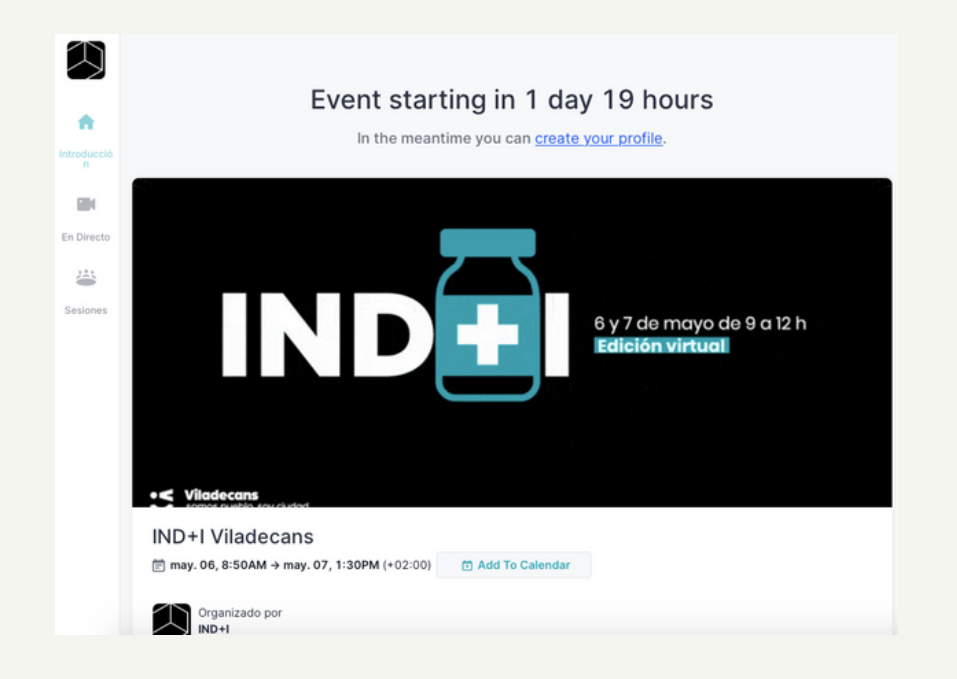

### **1. REGISTARSE**

Al entrar al link del evento os aparecerá una pantalla como la de la izquierda. Hay que completar los datos requeridos y clicar el botón **Join the event**

#### **2. INICIAR SESIÓN**

Una vez registrados y habiendo clicado el botón **Join the event,** nos aparecerá la siguiente pantalla. Ahora lo que la palataforma nos pide es que nos creemos un perfil e iniciemos sesión. Le damos al botón **Sign up with an email.**

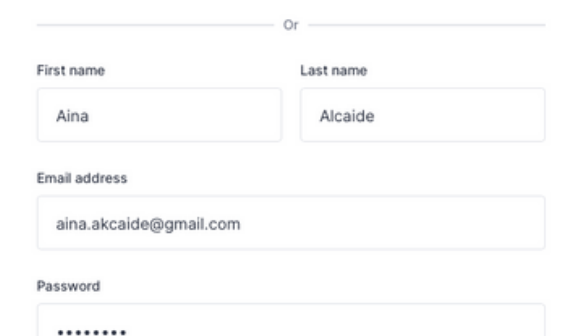

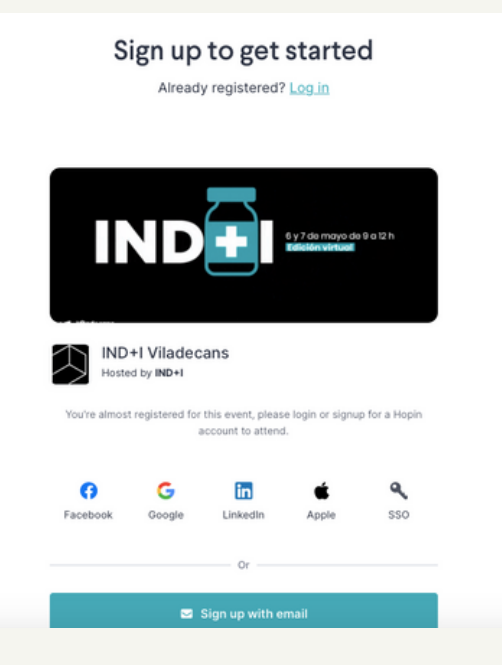

#### **4. PÁGINA PRINCIPAL DEL EVENTO**

Una vez creado el usuario, se inicia sesión autáomticamente y nos redirige a la página principal del evento.

# **5. EL DÍA DEL EVENTO**

El día del evento accederemos al evento a través del mismo link. En principio la sessión debe manterse abierta y no hará falta volver a inicar sessóin. En caso contarrio, hay que introducir el usuario y la contraseña del perfil que hemos creado anteriormente.

Para acceder al directo, clicar en el icono **Escenario**.

## **LINK DE REGISTRO AL EVENTO [AQUÍ](https://hopin.com/events/ind-i-viladecans)**

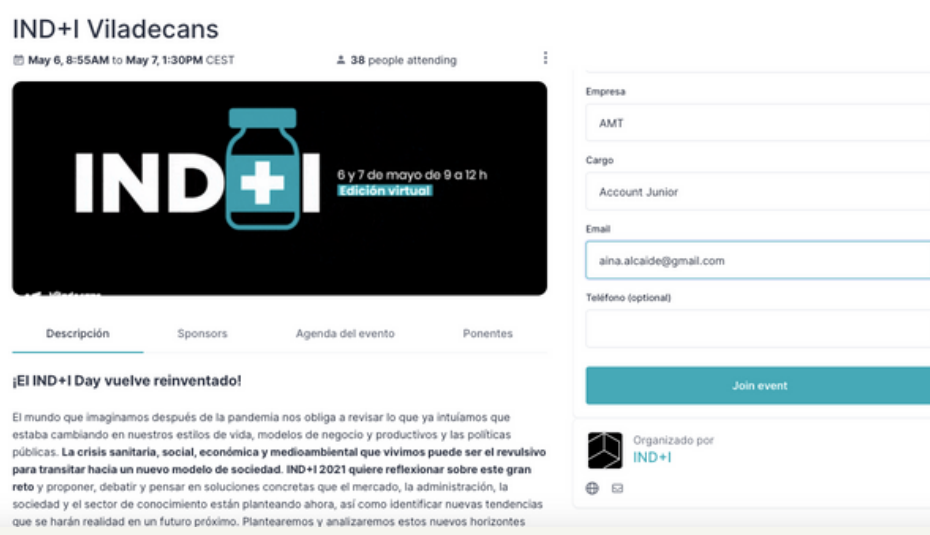